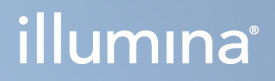

# Illumina Run Manager for NextSeq 550Dx

Λογισμικό

ΙΔΙΟΚΤΗΣΙΑ ΤΗΣ ILLUMINA Αρ. εγγράφου 200025239 έκδ. 00 Μάρτιος 2023 ΓΙΑ IN VITRO ΔΙΑΓΝΩΣΤΙΚΗ ΧΡΗΣΗ. Το παρόν έγγραφο και τα περιεχόμενά του αποτελούν ιδιοκτησία της Illumina, Inc. και των συνδεδεμένων εταιρειών της («Illumina») και προορίζονται αποκλειστικά για τη συμβατική χρήση του πελάτη της σε συνδυασμό με τη χρήση του(-ων) προϊόντος(-ων) που περιγράφονται στο παρόν έγγραφο και για κανέναν άλλον σκοπό. Απαγορεύεται η χρήση ή η διανομή του παρόντος εγγράφου και των περιεχομένων του για οποιονδήποτε άλλον σκοπό ή/και άλλη κοινοποίηση, αποκάλυψη ή αναπαραγωγή τους με οποιονδήποτε τρόπο χωρίς την πρότερη έγγραφη συναίνεση της Illumina. Η Illumina δεν μεταβιβάζει διά του παρόντος εγγράφου καμία άδεια δυνάμει διπλώματος ευρεσιτεχνίας, εμπορικού σήματος, πνευματικού δικαιώματος ή δικαιωμάτων κοινού δικαίου της.

Οι οδηγίες στο παρόν έγγραφο πρέπει να τηρούνται αυστηρά και με ακρίβεια από ειδικευμένο και κατάλληλα εκπαιδευμένο προσωπικό, προκειμένου να διασφαλιστεί η ορθή και ασφαλής χρήση του(-ων) προϊόντος(-ων) που περιγράφονται στο παρόν. Όλα τα περιεχόμενα του παρόντος εγγράφου πρέπει να αναγνωσθούν και να γίνουν πλήρως κατανοητά πριν από τη χρήση του(-ων) εν λόγω προϊόντος(-ων).

ΣΕ ΠΕΡΙΠΤΩΣΗ ΜΗ ΠΛΗΡΟΥΣ ΑΝΑΓΝΩΣΗΣ ΚΑΙ ΤΗΡΗΣΗΣ ΜΕ ΑΚΡΙΒΕΙΑ ΟΛΩΝ ΤΩΝ ΟΔΗΓΙΩΝ ΠΟΥ ΠΕΡΙΕΧΟΝΤΑΙ ΣΤΟ ΠΑΡΟΝ, ΜΠΟΡΕΙ ΝΑ ΠΡΟΚΛΗΘΕΙ ΖΗΜΙΑ ΣΤΟ(-Α) ΠΡΟΪΟΝ(-ΤΑ), ΤΡΑΥΜΑΤΙΣΜΟΣ ΑΤΟΜΩΝ, ΣΥΜΠΕΡΙΛΑΜΒΑΝΟΜΕΝΩΝ ΤΩΝ ΧΡΗΣΤΩΝ Ή ΑΛΛΩΝ, ΚΑΘΩΣ ΚΑΙ ΑΛΛΗ ΥΛΙΚΗ ΖΗΜΙΑ, ΚΑΙ ΘΑ ΚΑΤΑΣΤΕΙ ΑΚΥΡΗ Η ΕΓΓΥΗΣΗ ΠΟΥ ΙΣΧΥΕΙ ΓΙΑ ΤΟ(-Α) ΠΡΟΪΟΝ(-ΤΑ).

Η ILLUMINA ΔΕΝ ΑΝΑΛΑΜΒΑΝΕΙ ΚΑΜΙΑ ΕΥΘΥΝΗ ΠΟΥ ΑΠΟΡΡΕΕΙ ΑΠΟ ΕΣΦΑΛΜΕΝΗ ΧΡΗΣΗ ΤΟΥ(-ΩΝ) ΠΡΟΪΟΝΤΟΣ(- ΩΝ) ΠΟΥ ΠΕΡΙΓΡΑΦΟΝΤΑΙ ΣΤΟ ΠΑΡΟΝ [ΣΥΜΠΕΡΙΛΑΜΒΑΝΟΜΕΝΩΝ ΤΩΝ ΕΞΑΡΤΗΜΑΤΩΝ ΤΟΥ(-ΟΥΣ) Ή ΤΟΥ ΛΟΓΙΣΜΙΚΟΥ].

© 2023 Illumina, Inc. Με την επιφύλαξη παντός δικαιώματος.

Όλα τα εμπορικά σήματα αποτελούν ιδιοκτησία της Illumina, Inc. ή των αντίστοιχων κατόχων τους. Για συγκεκριμένες πληροφορίες σχετικά με τα εμπορικά σήματα, ανατρέξτε στην ιστοσελίδα [www.illumina.com/company/legal.html](http://www.illumina.com/company/legal.html).

## <span id="page-2-0"></span>Ιστορικό αναθεωρήσεων

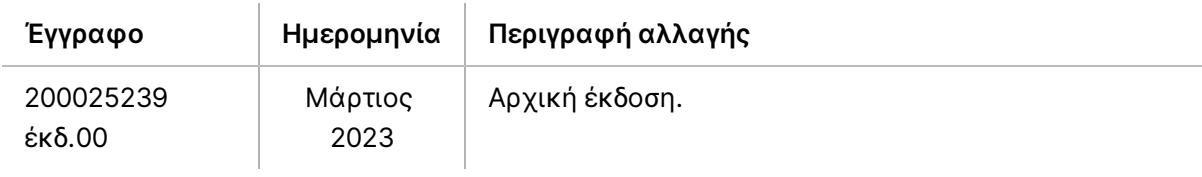

## Πίνακας περιεχομένων

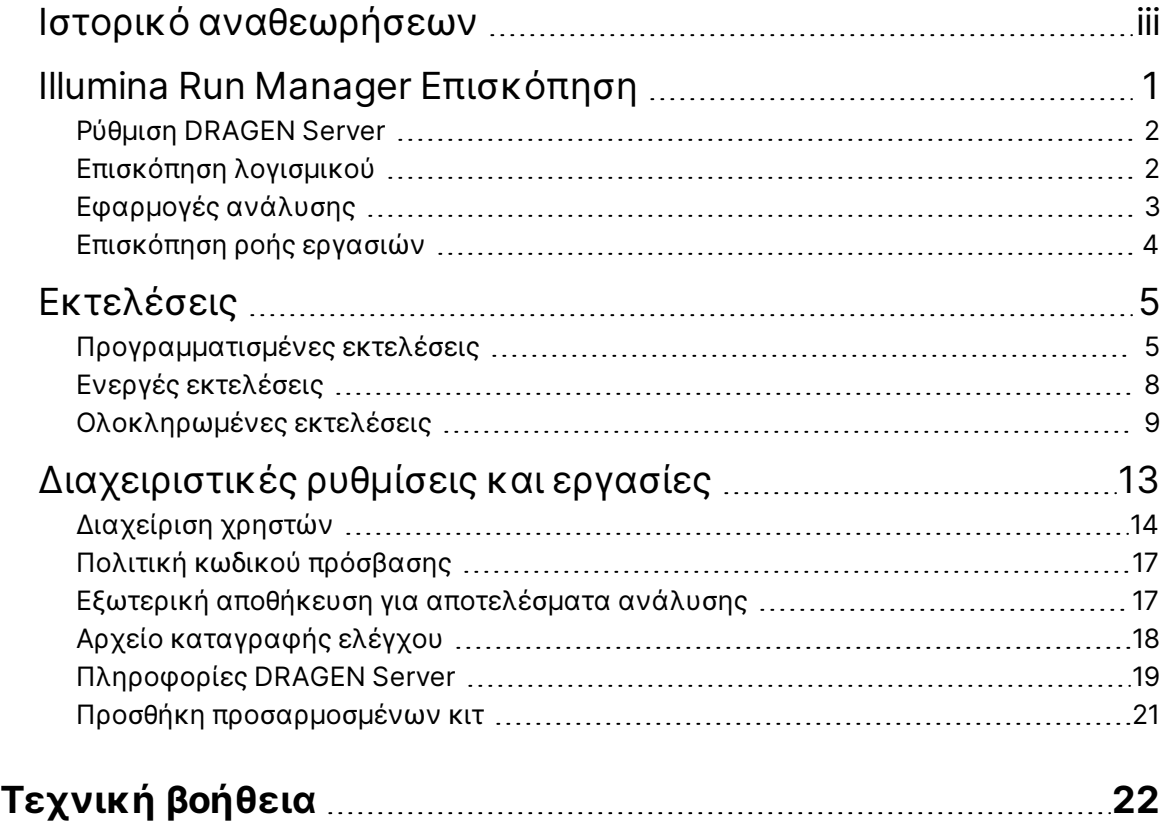

# <span id="page-4-0"></span>Illumina Run Manager Επισκόπηση

Illumina Το λογισμικό Run Manager™ είναι μια λύση που βασίζεται σε διακομιστή για τη ρύθμιση μιας εκτέλεσης, τη ρύθμιση ανάλυσης δεδομένων αλληλούχησης, την κατάσταση παρακολούθησης και την προβολή αποτελεσμάτων. Το Illumina Run Manager είναι συμβατό με NextSeq 550Dx το σε κατάσταση λειτουργίας Dx μόνο και απαιτεί Illumina DRAGEN Server for NextSeq 550Dx.

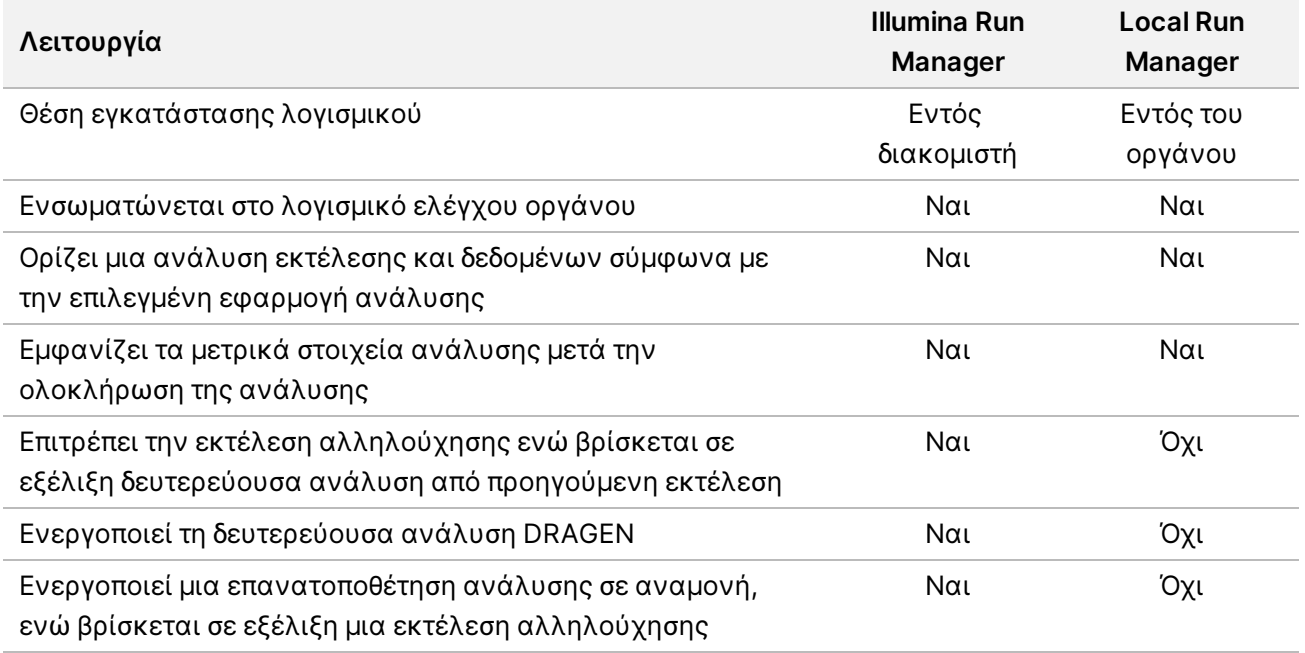

ΣΗΜΕΙΩΣΗ Το σύστημα παρέχει τη δυνατότητα εναλλαγής μεταξύ Illumina Run Manager και Local Run Manager όταν το όργανο είναι συζευγμένο με ένα Illumina DRAGEN Server for NextSeq 550Dx. Τα αποτελέσματα είναι προσβάσιμα μόνο χρησιμοποιώντας το ίδιο λογισμικό Run Manager που χρησιμοποιείται κατά τον σχεδιασμό της εκτέλεσης. Αυτός ο οδηγός περιλαμβάνει οδηγίες για το Illumina Run Manager. Για πληροφορίες σχετικά με τη χρήση του Local Run Manager, ανατρέξτε στον Οδηγός αναφοράς οργάνου NextSeq 550Dx (αρ. εγγράφου 1000000009513).

## <span id="page-5-0"></span>**Ρύθμιση DRAGEN Server**

Η εγκατάσταση του Illumina Run Manager για NextSeq 550Dx πραγματοποιείται από το προσωπικό υποστήριξης του Illumina. Ανατρέξτε στην ενότητα Illumina DRAGEN Server για Οδηγό προετοιμασίας εργαστηρίου και εγκατάστασης NextSeq (αρ. εγγράφου 200025560) για περισσότερες πληροφορίες.

Το λογισμικό Illumina Run Manager είναι εγκατεστημένο στο DRAGEN Server. Το DRAGEN Server συνδέεται στο Όργανο NextSeq 550Dx μέσω του τοπικού δικτύου χρησιμοποιώντας μοναδικές διευθύνσεις IP για το DRAGEN Server και το Όργανο NextSeq 550Dx. Η ελάχιστη σύνδεση δικτύου που απαιτείται μεταξύ του NextSeq 550Dx, DRAGEN Server και του εξωτερικού χώρου αποθήκευσης είναι 1 Gb. Για ταχύτερους χρόνους μεταφοράς δεδομένων, συνιστάται σύνδεση 10 Gb για το DRAGEN Server και τον εξωτερικό χώρο αποθήκευσης.

Εικόνα 1 NextSeq 550Dx με DRAGEN Server δικτύωση

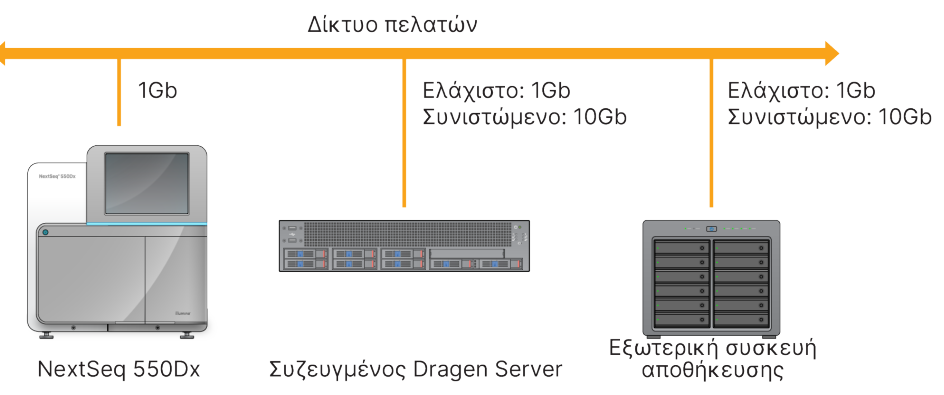

<span id="page-5-1"></span>Για περισσότερες πληροφορίες σχετικά με τη δικτύωση και τη σύζευξη, ανατρέξτε στην ενότητα *[Πληροφορίες](#page-22-0) DRAGEN Server* στη σελίδα 19.

## **Επισκόπηση λογισμικού**

Όταν συνδέεστε στο Illumina Run Manager, ανοίγει η διεπαφή λογισμικού. Από τη διεπαφή λογισμικού, μπορείτε να εκτελέσετε τις ακόλουθες εργασίες:

- Προγραμματισμός εκτελέσεων
- Ταξινόμηση και φιλτράρισμα εκτελέσεων
- Προβολή κατάστασης αλληλούχησης και ανάλυσης
- Διακοπή ή επανατοποθέτηση αναλύσεων σε αναμονή
- Διαχείριση φακέλου εξόδου εκτέλεσης

### **Προβολή Illumina Run Manager**

Μπορείτε να δείτε τη διεπαφή Illumina Run Manager σε ένα συζευγμένο όργανο αλληλούχησης ή μέσω ενός προγράμματος περιήγησης στο web. Για να δείτε τη διεπαφή, ενεργοποιήστε μία από τις παρακάτω επιλογές:

- **Open the Illumina Run Manager interface** (Ανοίξτε τη Illumina Run Manager διεπαφή)—στην αρχική οθόνη του μόνιτορ του οργάνου, επιλέγοντας Illumina Run Manager.
- **On a networked computer** (Σε έναν δικτυωμένο υπολογιστή)—συνδεθείτε με τον διακομιστή εισάγοντας το όνομα DRAGEN Server που εκχωρήθηκε κατά την εγκατάσταση στη διεύθυνση url του προγράμματος περιήγησης. Ανατρέξτε στην ενότητα *[Απαιτήσεις](#page-23-0) διακομιστή* στη σελίδα [20](#page-23-0) για περισσότερες πληροφορίες.

#### **Κύριο μενού**

Το κύριο μενού βρίσκεται στην αριστερή πλευρά του περιβάλλοντος εργασίας χρήστη. Το κύριο μενού περιέχει εικονίδια που παρέχουν πρόσβαση στις ακόλουθες οθόνες:

- **Runs** (Εκτελέσεις)—Προβολή προγραμματισμένων, ενεργών και ολοκληρωμένων εκτελέσεων. Οι εκτελέσεις είναι ορατές σε όλους τους χρήστες.
- <span id="page-6-0"></span>• **Applications** (Εφαρμογές)—Προβολή εγκατεστημένων εφαρμογών. Οι ρυθμίσεις εφαρμογών μπορούν να διαμορφωθούν από τους διαχειριστές μέσω του προγράμματος περιήγησης.

## **Εφαρμογές ανάλυσης**

Το Illumina Run Manager υποστηρίζει ένα μενού εφαρμογών για την εκτέλεση ανάλυσης δεδομένων. Κάθε εφαρμογή έχει ένα συγκεκριμένο σύνολο διαδικασιών που είναι κατάλληλες για τον τύπο εφαρμογής και βιβλιοθήκης. Για μια περιγραφή κάθε εφαρμογής ανάλυσης, ανατρέξτε στη σελίδα υποστήριξης του [Illumina](https://support.illumina.com/) Run Manager στον ιστότοπο του Κέντρου Υποστήριξης Illumina<sup>®</sup>.

Το λογισμικό Illumina Run Manager δεν περιλαμβάνει προεγκατεστημένες εφαρμογές ανάλυσης. Κάθε εφαρμογή ανάλυσης Dx λαμβάνεται και εγκαθίσταται στο σύστημά σας από το προσωπικό υποστήριξης της Illumina. Για

περισσότερες πληροφορίες σχετικά με την εγκατάσταση μιας εφαρμογής ανάλυσης, επικοινωνήστε με την *[Τεχνική](#page-25-0) βοήθεια* στη σελίδα 22.

### **Επισκόπηση οθόνης Εφαρμογές**

Η οθόνη Applications (Εφαρμογές) επιτρέπει στους διαχειριστές να διαμορφώνουν ρυθμίσεις για εγκατεστημένες εφαρμογές και να εκχωρούν εφαρμογές σε χρήστες. Για να προβάλετε την οθόνη Applications (Εφαρμογές), επιλέξτε το εικονίδιο **Application** (Εφαρμογή) στην αριστερή πλευρά της κύριας οθόνης και, στη συνέχεια, επιλέξτε την επιθυμητή εφαρμογή. Τα ακριβή πεδία που εμφανίζονται στην οθόνη Configuration (Διαμόρφωση) διαφέρουν ανάλογα με την εφαρμογή, αλλά μπορεί να περιλαμβάνουν τα εξής:

- **Application name** (Όνομα εφαρμογής)
- **Application version** (Έκδοση εφαρμογής)
- **DRAGEN version** (Έκδοση DRAGEN)
- **Library prep kits** (Κιτ προετοιμασίας βιβλιοθήκης)—Επιλέξτε τα προεπιλεγμένα κιτ προετοιμασίας βιβλιοθήκης που θα χρησιμοποιηθούν με την εφαρμογή.
- **Index adapter kits** (Κιτ προσαρμογέων ευρετηρίου)—Επιλέξτε τα προεπιλεγμένα κιτ προσαρμογέων ευρετηρίου που θα χρησιμοποιηθούν με την εφαρμογή.
- **Read type** (Τύπος ανάγνωσης)—Επιλέξτε έναν προεπιλεγμένο τύπο ανάγνωσης.
- **Read lengths** (Μήκη ανάγνωσης)—Επιλέξτε τα προεπιλεγμένα μήκη ανάγνωσης.
- **Reference genome** (Γονιδίωμα αναφοράς)—Μεταφορτώστε και επιλέξτε ένα γονιδίωμα αναφοράς που θα χρησιμοποιηθεί με την εφαρμογή.
- <span id="page-7-0"></span>• **Output file formats** (Μορφές αρχείων εξόδου)—Επιλέξτε τις προτιμώμενες μορφές αρχείων εξόδου.

### **Επισκόπηση ροής εργασιών**

Τα παρακάτω βήματα εμφανίζουν μια επισκόπηση της ροής εργασιών για τη δημιουργία μιας εκτέλεσης και την προβολή των αποτελεσμάτων ανάλυσης στο Illumina Run Manager. Τα συγκεκριμένα βήματα διαφέρουν για κάθε εφαρμογή ανάλυσης. Ανατρέξτε στον οδηγό ροής εργασιών της εφαρμογής για την εφαρμογή ανάλυσης που χρησιμοποιείτε για οδηγίες βήμα προς βήμα.

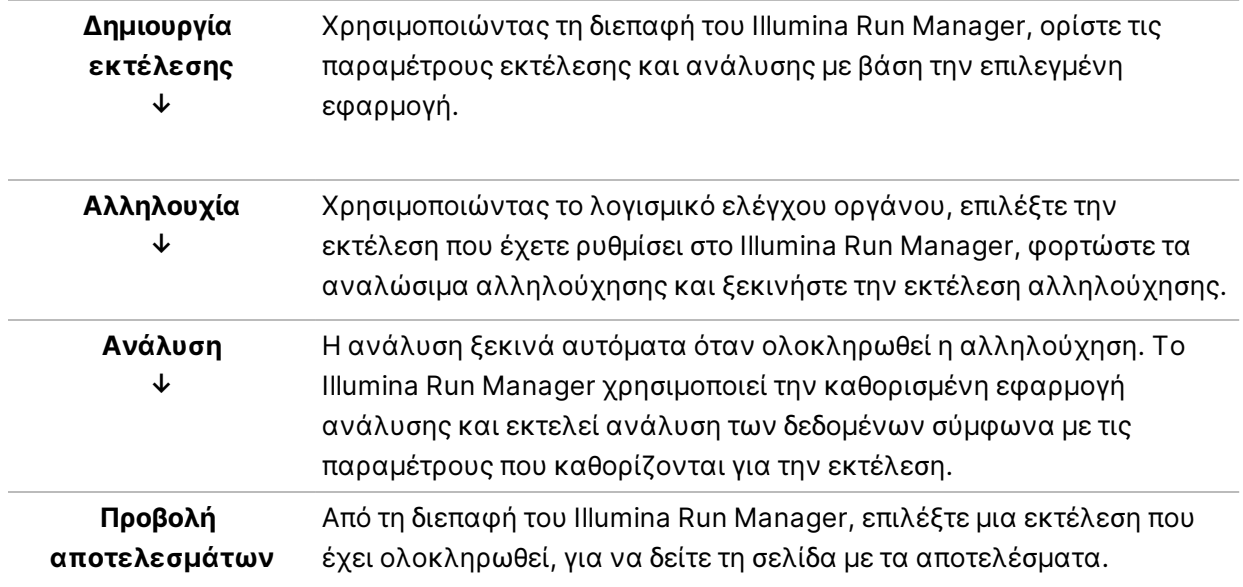

# <span id="page-8-0"></span>Εκτελέσεις

Η οθόνη Runs (Εκτελέσεις) εμφανίζει τις εκτελέσεις αλληλούχησης, οργανωμένες με τις καρτέλες Planned (Προγραμματισμένες), Active (Ενεργές) και Completed (Ολοκληρώθηκε). Κάθε καρτέλα περιλαμβάνει τον αριθμό των εκτελέσεων για κάθε ομαδοποίηση που εμφανίζεται σε παρένθεση. Χρησιμοποιήστε τα βέλη πλοήγησης στο κάτω μέρος της λίστας, για να δείτε περισσότερες εκτελέσεις. Μπορείτε να χρησιμοποιήσετε τη λειτουργία αναζήτησης, για να βρείτε εκτελέσει βάσει ονόματος εκτέλεσης, αναγνωριστικού σωληναρίου βιβλιοθήκης ή ονόματος εφαρμογής. Κάθε εκτέλεση περιλαμβάνει τις ακόλουθες πληροφορίες:

- **Status** (Κατάσταση)—Αναφέρει την κατάσταση της εκτέλεσης και περιλαμβάνει μια γραμμή κατάστασης προόδου.
- **Run Name/ID** (Όνομα εκτέλεσης/Αναγνωριστικό)—Αναφέρει το όνομα που έχει αντιστοιχιστεί στην εκτέλεση και πραγματοποιεί σύνδεση με τις σελίδες των αποτελεσμάτων της εκτέλεσης.
- **Application** (Εφαρμογή)—Αναφέρει την εφαρμογή ανάλυσης που έχει αντιστοιχιστεί στην εκτέλεση.
- **Owner** (Κάτοχος)—Αναφέρει τον δημιουργό της εκτέλεσης.
- **Date Modified** (Ημερομηνία τροποποίησης)—Αναφέρει την ημερομηνία και την ώρα της τελευταίας τροποποίησης μιας περιόδου λειτουργίας εκτέλεσης ή ανάλυσης. Από προεπιλογή, η οθόνη Active Runs (Ενεργές εκτελέσεις) ταξινομείται από αυτήν τη στήλη.

<span id="page-8-1"></span>Για να ταξινομήσετε τη λίστα εκτελέσεων, επιλέξτε μια επικεφαλίδα στήλης για ταξινόμηση σε αύξουσα ή φθίνουσα σειρά.

## **Προγραμματισμένες εκτελέσεις**

Οι εκτελέσεις που έχουν προγραμματιστεί στο Illumina Run Manager εμφανίζονται στην καρτέλα Προγραμματισμένες (Planned) στην οθόνη Runs (Εκτελέσεις). Κάθε εκτέλεση στην καρτέλα Planned (Προγραμματισμένες) περιλαμβάνει τις ακόλουθες πληροφορίες:

- **Status** (Κατάσταση)—Εμφανίζει την κατάσταση της εκτέλεσης.
- **Run Name** (Όνομα εκτέλεσης)—Εμφανίζει το όνομα της εκτέλεσης και τους συνδέσμους στην οθόνη Run Details (Λεπτομέρειες εκτέλεσης).
- **Application** (Εφαρμογή)—Εμφανίζει την εφαρμογή ανάλυσης που έχει εκχωρηθεί στην εκτέλεση. Περιλαμβάνεται μια ετικέτα IVD εάν η εφαρμογή είναι προσδιορισμός IVD.
- **Owner** (Κάτοχος)—Εμφανίζει τον δημιουργό της εκτέλεσης.
- **Date Modified** (Ημερομηνία τροποποίησης)—Εμφανίζει την ημερομηνία και την ώρα της τελευταίας τροποποίησης μιας περιόδου λειτουργίας εκτέλεσης ή ανάλυσης. Από προεπιλογή, η καρτέλα Planned (Προγραμματισμένες) ταξινομείται κατά Ημερομηνία δημιουργίας.

• **Actions** (Ενέργειες)—Εμφανίζει έναν κάδο απορριμμάτων που χρησιμοποιείται για τη διαγραφή της εκτέλεσης.

Οι προγραμματισμένες εκτελέσεις μπορούν να υπάρχουν σε μία από τις ακόλουθες καταστάσεις:

- **Planned** (Προγραμματισμένη)—Η εκτέλεση έχει δημιουργηθεί και είναι διαθέσιμη για την έναρξη της αλληλούχισης
- **Needs Attention** (Απαιτείται προσοχή)—Υπάρχουν προβλήματα με την εκτέλεση που απαιτούν παρέμβαση του χρήστη. Επιλέξτε την εκτέλεση, είτε για να επεξεργαστείτε την εκτέλεση είτε για να απορρίψετε το σφάλμα, για να αλλάξετε την κατάσταση σε Planned (Προγραμματισμένη).
- **Locked** (Κλειδωμένη)—Σε περίπτωση που υπάρχει κάποιο πρόβλημα με το όργανο, κλειδώνει αυτόματα την εκτέλεση. Για να ξεκλειδώσετε μια εκτέλεση, επιλέξτε την εκτέλεση και, στη συνέχεια, επιλέξτε **Unlock** (Ξεκλείδωμα).
- ΣΗΜΕΙΩΣΗ Οι εκτελέσεις αλληλούχησης που έχουν προγραμματιστεί με το Local Run Manager δεν είναι ορατές με τη χρήση του λογισμικού Illumina Run Manager. Για πληροφορίες σχετικά με τον τρόπο αλλαγής του Run Manager, ανατρέξτε στην ενότητα *[Ρύθμιση](#page-24-1) [λογισμικού](#page-24-1) Run Manager* στη σελίδα 21.

Υπάρχουν δύο διαφορετικοί τρόποι δημιουργίας μιας νέας προγραμματισμένης εκτέλεσης:

- **Import Run** (Εισαγωγή εκτέλεσης)—Μεταφορτώστε ένα προετοιμασμένο αρχείο του φύλλου δείγματος (samplesheet.csv)
- **Create Run** (Δημιουργία εκτέλεσης)—Εισαγάγετε χειροκίνητα τις παραμέτρους της εκτέλεσης

Οι εκτελέσεις που έχουν προγραμματιστεί σε εφαρμογές εμφανίζονται στην καρτέλα Προγραμματισμένες (Planned) στην οθόνη Runs (Εκτελέσεις).

### **Εισαγωγή εκτέλεσης**

Ακολουθήστε τα παρακάτω βήματα για να εισαγάγετε την εκτέλεση χρησιμοποιώντας ένα Illumina Sample Sheet (Φύλλο δείγματος) v2 (samplesheet.csv).

ΣΗΜΕΙΩΣΗ Απαιτείται ένα μοναδικό όνομα εκτέλεσης και όνομα αρχείου.

- 1. Από την καρτέλα Planned Runs (Προγραμματισμένες εκτελέσεις), επιλέξτε **Import Run** (Εισαγωγή εκτέλεσης).
- 2. Επιλέξτε το αρχείο του φύλλου δείγματος (\*.csv).
- 3. Επιλέξτε **Open** (Άνοιγμα).

### **Δημιουργία εκτέλεσης**

Ακολουθήστε τα παρακάτω βήματα, για να δημιουργήσετε μια εκτέλεση, εισάγοντας χειροκίνητα τις παραμέτρους εκτέλεσης, χρησιμοποιώντας το Illumina Run Manager. Δημιουργήστε εκτελέσεις στο όργανο ή μέσω προσπέλασης του Illumina Run Manager σε υπολογιστή δικτύου.

- ΣΗΜΕΙΩΣΗ Οι ακριβείς πληροφορίες που απαιτούνται από κάθε εφαρμογή ανάλυσης διαφέρουν. Ανατρέξτε στον Οδηγό ροής εργασιών εφαρμογής για πληροφορίες εκτέλεσης ειδικά για την εφαρμογή.
- 1. Από την καρτέλα Planned (Προγραμματισμένες) στην οθόνη Runs (Εκτελέσεις), επιλέξτε **Create Run** (Δημιουργία εκτέλεσης).
- 2. Επιλέξτε μια εφαρμογή και, στη συνέχεια, επιλέξτε **Next** (Επόμενο).
- 3. Προχωρήστε στις οθόνες ρυθμίσεων. Ανάλογα με την εφαρμογή σας, οι οθόνες που εμφανίζονται μπορεί να περιλαμβάνουν τις ακόλουθες πληροφορίες:
	- **Run Settings** (Ρυθμίσεις εκτέλεσης)—Εισαγάγετε παραμέτρους εκτέλεσης.
	- **Sample Data** (Δεδομένα δείγματος)—Εισαγάγετε τα δεδομένα δείγματος χειροκίνητα ή εισάγοντας ένα αρχείο CSV που περιέχει πληροφορίες δείγματος. Τα ονόματα δειγμάτων πρέπει να είναι μοναδικά.
	- **Analysis Settings** (Ρυθμίσεις ανάλυσης)—Εισαγάγετε ρυθμίσεις για την ανάλυση.
- 4. Στην οθόνη Run Review (Ανασκόπηση εκτέλεσης), ελέγξτε τις πληροφορίες διαδικασίας και επιλέξτε **Save** (Αποθήκευση).

Η εκτέλεση προστίθεται στο επάνω μέρος της λίστας εκτελέσεων στην καρτέλα Planned (Προγραμματισμένες).

### **Επεξεργασία προγραμματισμένης εκτέλεσης**

- 1. Από την καρτέλα Planned (Προγραμματισμένες) στην οθόνη Runs (Εκτελέσεις), επιλέξτε το όνομα εκτέλεσης. Εμφανίζεται μια σύνοψη της προγραμματισμένης εκτέλεσης.
- 2. Επιλέξτε **Edit** (Επεξεργασία).
- 3. Επεξεργαστείτε τις παραμέτρους όπως απαιτείται.
- 4. Όταν ολοκληρώσετε την επεξεργασία, επιλέξτε **Save** (Αποθήκευση). Η ημερομηνία στο στοιχείο Last Modified (Τελευταία τροποποίηση) για την εκτέλεση ενημερώνεται στην οθόνη Planned Runs (Προγραμματισμένες εκτελέσεις).

### **Διαγραφή προγραμματισμένης εκτέλεσης**

Υπάρχουν δύο τρόποι διαγραφής μιας εκτέλεσης. Για να διαγράψετε μια προγραμματισμένη εκτέλεση, κάντε ένα από τα εξής:

• Από την καρτέλα Planned (Προγραμματισμένες) στην οθόνη Runs (Εκτελέσεις), εντοπίστε την

εκτέλεση και επιλέξτε τον κάδο απορριμμάτων από τη στήλη Actions (Ενέργειες). Η προγραμματισμένη εκτέλεση διαγράφεται.

• Από την καρτέλα Planned (Προγραμματισμένες) στην οθόνη Runs (Εκτελέσεις), επιλέξτε την εκτέλεση, για να ανοίξετε την οθόνη Run Details (Λεπτομέρειες εκτέλεσης) και, στη συνέχεια, κάντε κλικ στο Delete (Διαγραφή).

## <span id="page-11-0"></span>**Ενεργές εκτελέσεις**

Η καρτέλα Active (Ενεργές) στην οθόνη Runs (Εκτελέσεις) παραθέτει τις εκτελέσεις που είναι σε εξέλιξη και δεν τελείωσαν όλα τα βήματα αλληλούχησης και ανάλυσης. Επιλέξτε μια ενεργή εκτέλεση, για να εμφανίσετε περισσότερες λεπτομέρειες σχετικά με την κατάσταση ή να ακυρώσετε την ανάλυση. Οι αναλύσεις με σφάλματα που δεν τους επέτρεψαν να ολοκληρωθούν εμφανίζονται επίσης στην καρτέλα Active (Ενεργές). Επιλέξτε την εκτέλεση, για να δείτε τα μηνύματα σφάλματος. Κάθε εκτέλεση στην καρτέλα Active (Ενεργές) περιλαμβάνει τις ακόλουθες πληροφορίες:

- **Run** (Εκτέλεση)—Εμφανίζει το όνομα της εκτέλεσης και τους συνδέσμους στην οθόνη Run Details (Λεπτομέρειες εκτέλεσης). Εμφανίζεται επίσης η εφαρμογή ανάλυσης που έχει αντιστοιχιστεί στην εκτέλεση.
- **Started** (Έναρξη)—Εμφανίζει την ημερομηνία και την ώρα που ξεκίνησε η εκτέλεση.
- **Status** (Κατάσταση)—Εμφανίζει την κατάσταση της εκτέλεσης.
- **Actions** (Ενέργειες)—Επιλογή για ακύρωση της ανάλυσης.

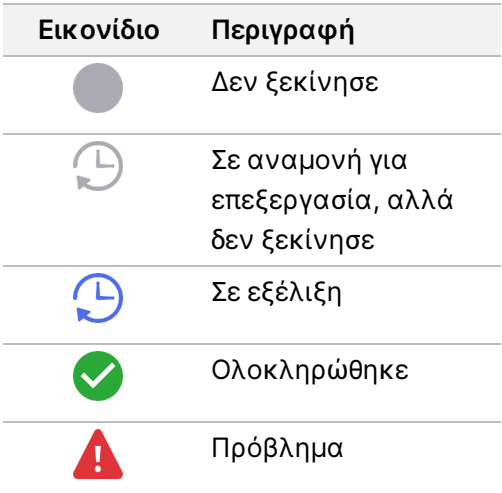

Τέσσερα εικονίδια από αριστερά προς τα δεξιά υποδεικνύουν τα παρακάτω βήματα στη ροή εργασιών:

- Εκτέλεση αλληλούχησης
- Μεταφορά αρχείων αλληλούχησης για ανάλυση
- Ανάλυση σε εξέλιξη ή ολοκληρωμένη
- Μεταφορά αρχείου ανάλυσης σε εξωτερικό χώρο αποθήκευσης

Μετά την ολοκλήρωση της μεταφοράς αρχείων εξόδου ανάλυσης, η εκτέλεση εμφανίζεται στην καρτέλα Completed Runs (Ολοκληρωμένες εκτελέσεις).

Για πρόσθετες πληροφορίες σχετικά με κάθε κατάσταση, χρησιμοποιήστε το εικονίδιο βέλους δίπλα στο όνομα εκτέλεσης, για να επεκτείνετε την προβολή. Η ημερομηνία και η ώρα έναρξης και ολοκλήρωσης παρέχονται για κάθε βήμα της ροής εργασιών.

### **Ακύρωση ανάλυσης**

Μπορείτε να ακυρώσετε την ανάλυση για τις εκτελέσεις που βρίσκονται σε αναμονή για ανάλυση ή αναλύονται επί του παρόντος. Για να ακυρώσετε την ανάλυση, κάντε τα εξής:

- 1. Από την καρτέλα Active (Ενεργές) στην οθόνη Runs (Εκτελέσεις), εντοπίστε την ανάλυση εκτέλεσης που θέλετε να ακυρώσετε και επιλέξτε **Cancel Analysis** (Ακύρωση ανάλυσης). Εναλλακτικά, μπορείτε να ακυρώσετε την ανάλυση από την οθόνη Run Details (Λεπτομέρειες εκτέλεσης) επιλέγοντας **Cancel Analysis** (Ακύρωση ανάλυσης) στην κάτω δεξιά γωνία της οθόνης Run Details (Λεπτομέρειες εκτέλεσης).
- 2. Όταν σας ζητηθεί να επιβεβαιώσετε, επιλέξτε **Yes** (Ναι). Η ανάλυση εκτέλεσης ακυρώθηκε.

<span id="page-12-0"></span>Οι ακυρωμένες εκτελέσεις εμφανίζονται ως *Analysis failed* (Η ανάλυση απέτυχε) στην καρτέλα Completed Runs (Ολοκληρωμένες εκτελέσεις) και ως *Analysis failed - canceled by user* (Η ανάλυση απέτυχε - ακυρώθηκε από τον χρήστη) στην οθόνη Run Details (Λεπτομέρειες εκτέλεσης).

### **Ολοκληρωμένες εκτελέσεις**

Η καρτέλα Completed (Ολοκληρώθηκε) στην οθόνη Runs (Εκτελέσεις) παραθέτει τις εκτελέσεις που τελείωσαν όλη την αλληλούχηση και την ανάλυση. Κάθε εκτέλεση στην καρτέλα Completed (Ολοκληρώθηκε) περιλαμβάνει τις ακόλουθες πληροφορίες:

- **Status** (Κατάσταση)—Εμφανίζει την κατάσταση της εκτέλεσης.
- **Run Name** (Όνομα εκτέλεσης)—Εμφανίζει το όνομα της εκτέλεσης και τους συνδέσμους στην οθόνη Run Details (Λεπτομέρειες εκτέλεσης).
- **Application** (Εφαρμογή)—Εμφανίζει την εφαρμογή ανάλυσης που έχει εκχωρηθεί στην εκτέλεση. Περιλαμβάνεται μια ετικέτα IVD εάν η εφαρμογή είναι προσδιορισμός IVD.
- **%Q30**—Εμφανίζει το ποσοστό των αναγνώσεων χωρίς ευρετήριο με βαθμολογία ποιότητας 30 (Q30) και άνω.
- **Total Yield** (Συνολική απόδοση)—Εμφανίζει τη συνολική απόδοση χωρίς ευρετήριο (G).
- **Date Modified** (Ημερομηνία τροποποίησης)—Εμφανίζει την ημερομηνία και την ώρα της τελευταίας τροποποίησης μιας περιόδου λειτουργίας εκτέλεσης ή ανάλυσης.

### **Λεπτομέρειες εκτέλεσης**

Η οθόνη Run Details (Λεπτομέρειες εκτέλεσης) περιλαμβάνει πληροφορίες για την εκτέλεση, μια σύνοψη των μετρήσεων της αλληλούχησης και τη θέση του φακέλου της εκτέλεσης. Για να δείτε τα αποτελέσματα της ανάλυσης, μεταβείτε στην καρτέλα Completed (Ολοκληρωμένη) και, στη συνέχεια, επιλέξτε το όνομα της εκτέλεσης.

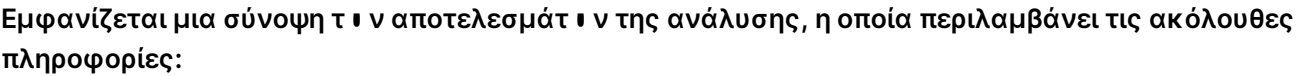

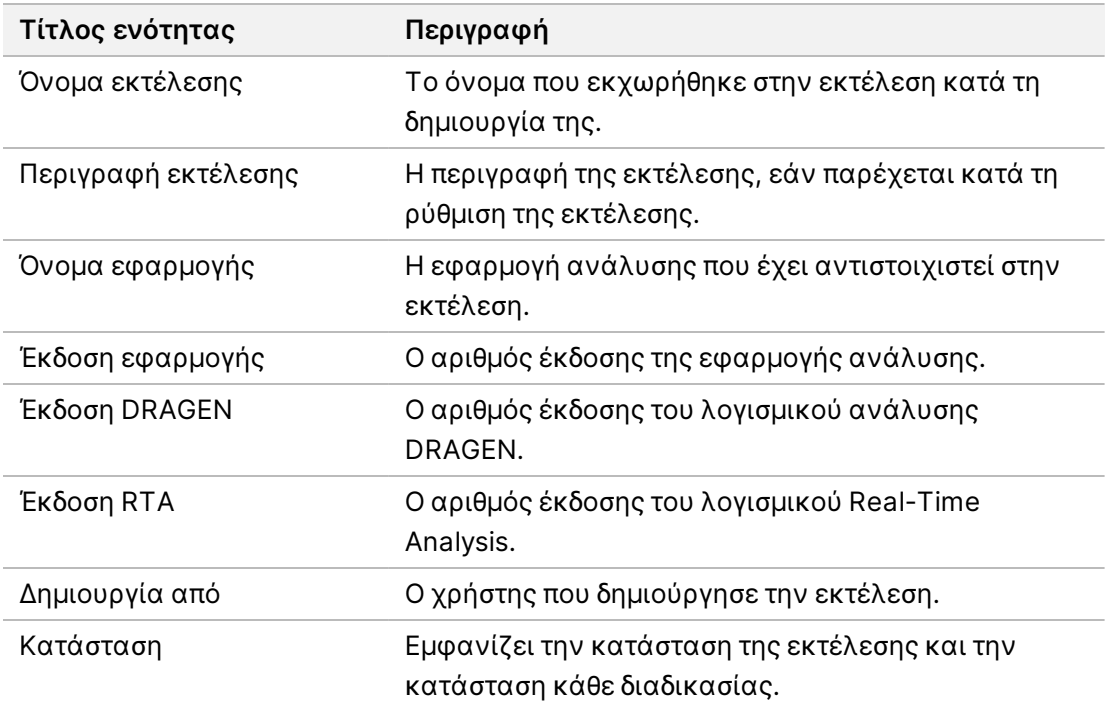

#### **Πληροφορίες αλληλούχησης**

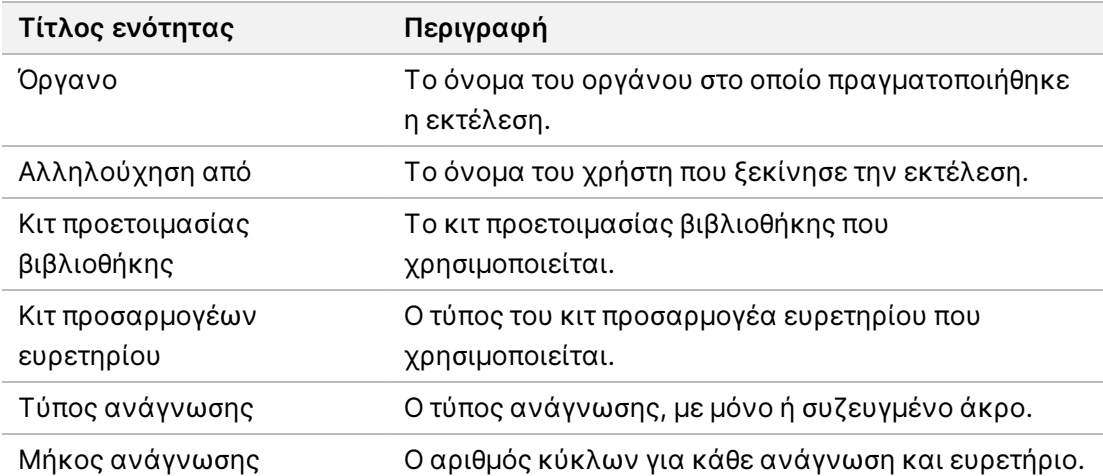

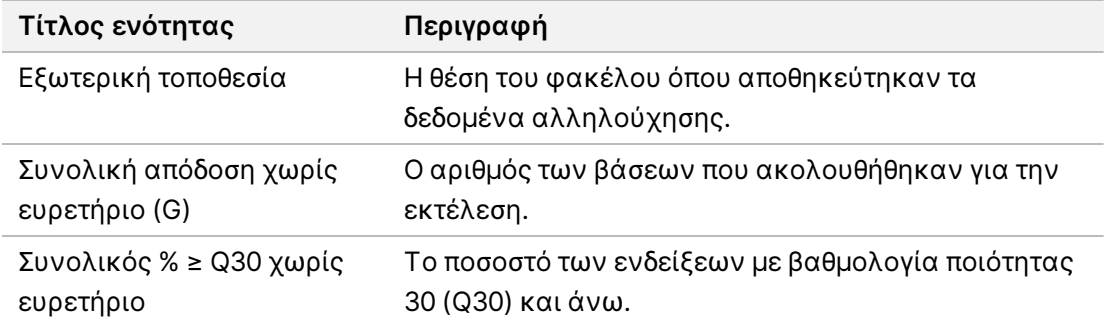

#### **Επανατοποθέτηση της ανάλυσης στην ουρά**

Κατά την προβολή μιας γονικής εκτέλεσης, η ενότητα Επανατοποθέτηση των εκτελέσεων ανάλυσης στην ουρά παραθέτει τα ονόματα των εκτελέσεων που επανατοποθετήθηκαν στην ουρά. Επιλέξτε ένα όνομα εκτέλεσης, για να δείτε τις λεπτομέρειες της εκτέλεσης που επανατοποθετήθηκε στην ουρά.

Κατά την προβολή μιας εκτέλεσης ανάλυσης που έχει επανατοποθετηθεί στην ουρά, η ενότητα Επανατοποθέτηση της ανάλυσης στην ουρά παραθέτει τις ακόλουθες πληροφορίες:

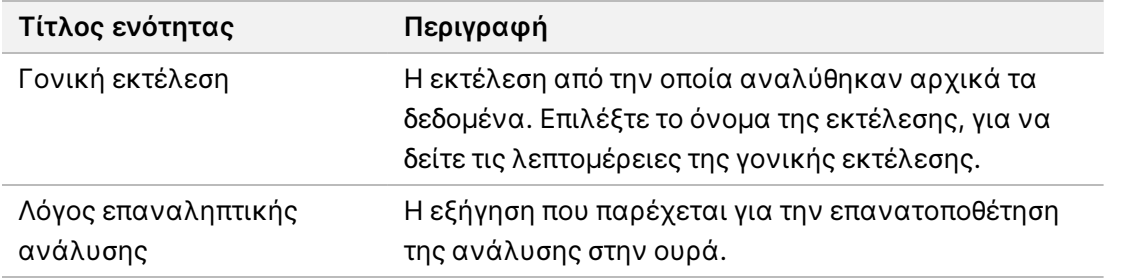

Βλ. ενότητα *[Επανατοποθέτηση](#page-15-0) της ανάλυσης στην ουρά* στη σελίδα 12 για περισσότερες πληροφορίες.

#### **Δείγματα και αποτελέσματα**

Τα πεδία διαφέρουν ανάλογα με την εφαρμογή, αλλά μπορεί να περιλαμβάνουν τα εξής:

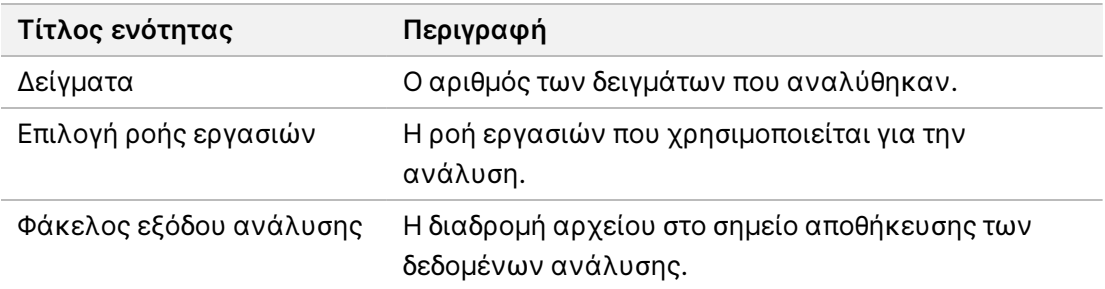

### **Προβολή φύλλου δείγματος**

Μπορείτε να δείτε το φύλλο δείγματος από την οθόνη Run Details (Λεπτομέρειες εκτέλεσης).

1. Από το κάτω αριστερό μέρος της οθόνης Run Details (Λεπτομέρειες εκτέλεσης), επιλέξτε **Sample Sheet** (Φύλλο δείγματος).

Εμφανίζεται το φύλλο δείγματος.

### <span id="page-15-0"></span>**Επανατοποθέτηση της ανάλυσης στην ουρά**

Μπορείτε να επανατοποθετήσετε σε αναμονή μια ανάλυση αν γίνει διακοπή της, αν η ανάλυση δεν ήταν επιτυχής, ή σε περίπτωση που θέλετε να επαναλάβετε την ανάλυση μιας εκτέλεσης με διαφορετικές ρυθμίσεις. Η επανατοποθέτηση της ανάλυσης σε αναμονή είναι μια λειτουργία που βρίσκεται στην οθόνη Run Details (Λεπτομέρειες εκτέλεσης), αλλά ενδέχεται να μην είναι διαθέσιμη για ορισμένες εφαρμογές. Για περισσότερες πληροφορίες, ανατρέξτε στον οδηγό λογισμικού της εφαρμογής.

# <span id="page-16-0"></span>Διαχειριστικές ρυθμίσεις και εργασίες

Οι ακόλουθες ρυθμίσεις και εργασίες είναι διαθέσιμες από το μενού Settings (Ρυθμίσεις) στην επάνω αριστερή γωνία του λογισμικού Illumina Run Manager:

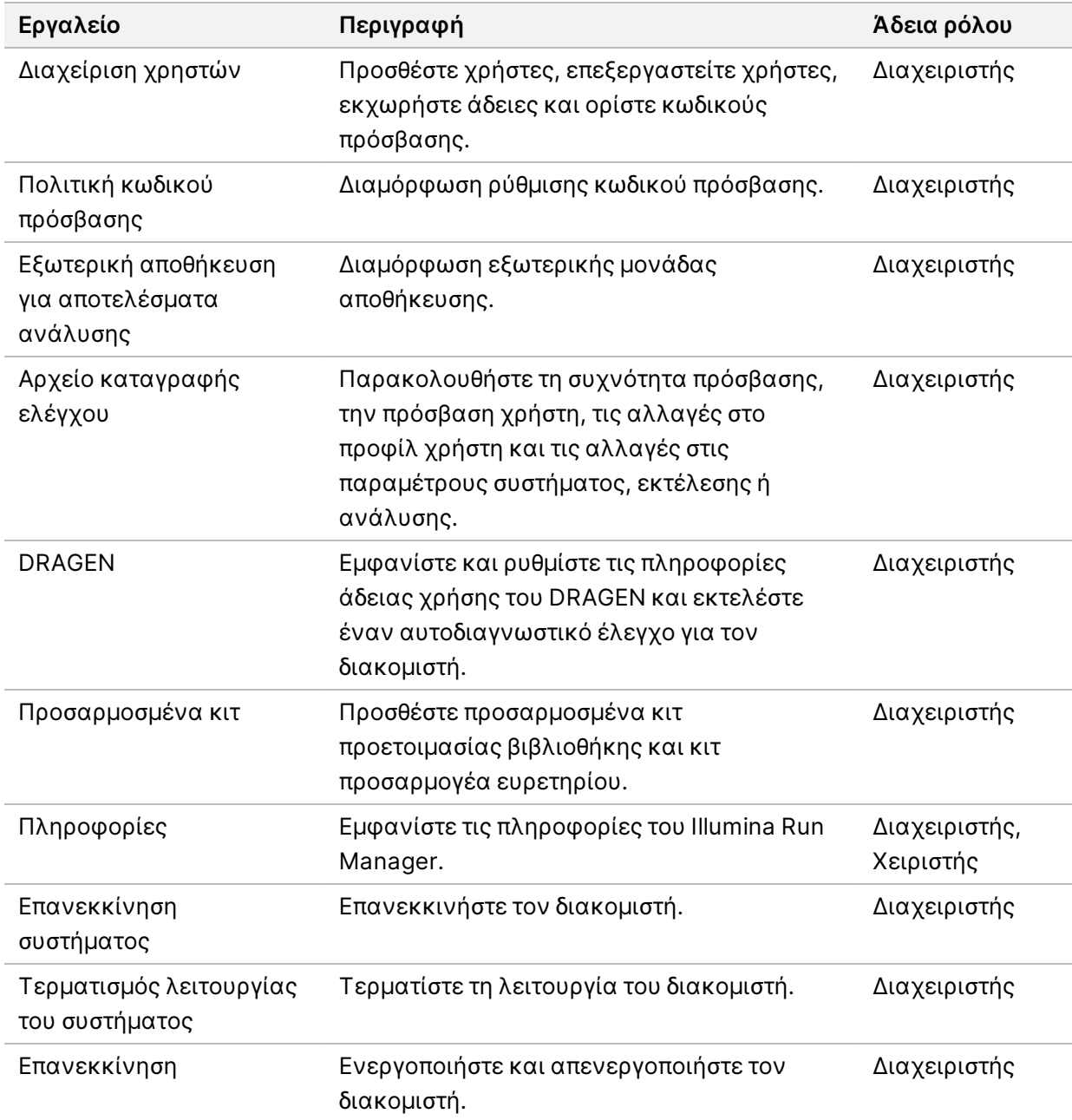

## <span id="page-17-0"></span>**Διαχείριση χρηστών**

Οι λογαριασμοί χρηστών παρατίθενται στην οθόνη User Management (Διαχείριση χρηστών). Η οθόνη User Management (Διαχείριση χρηστών) περιλαμβάνει το όνομα χρήστη, επώνυμο, όνομα, κατάσταση και ενέργειες για κάθε λογαριασμό. Η στήλη Actions (Ενέργειες) επιτρέπει την κατάργηση του χρήστη επιλέγοντας το εικονίδιο του κάδου απορριμμάτων.

Οι διαχειριστές μπορούν να διαχειριστούν τον ρόλο και τις σχετικές άδειες στις λεπτομέρειες κάθε λογαριασμού. Οι δύο πιθανοί ρόλοι είναι:

- **Administrators** (Διαχειριστές)—Οι ρόλοι διαχειριστών έχουν πλήρεις άδειες, από προεπιλογή.
- **Sequencer Operators** (Χειριστές αλληλουχήσεων)—Οι ρόλοι χειριστών μπορούν να διαμορφωθούν με βάση ένα υποσύνολο πιθανών αδειών. Όλοι οι χρήστες μπορούν να δημιουργούν και να επεξεργάζονται εκτελέσεις ανεξάρτητα από τις ρυθμίσεις άδειας.

Μόνο ένας διαχειριστής μπορεί να εμφανίζει την οθόνη User Management (Διαχείριση χρηστών).

### **Ρόλοι χρήστη**

Από προεπιλογή, στους νέους λογαριασμούς χρηστών εκχωρείται ο ρόλος χρήστη. Οι ρόλοι διαχειριστή και χειριστή παρέχουν πρόσθετες άδειες.

Πίνακας 1 Άδειες χρήστη

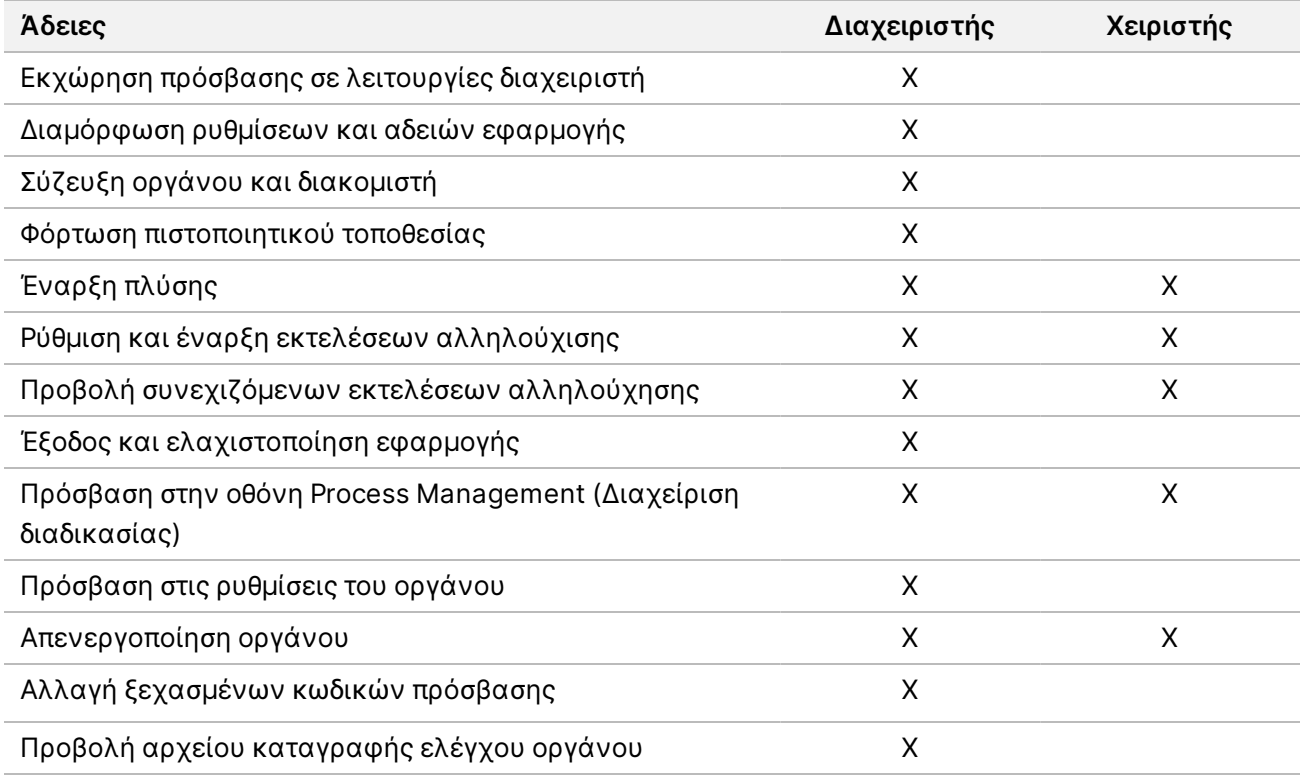

### **Δημιουργία νέου χρήστη**

- 1. Επιλέξτε το μενού Settings (Ρυθμίσεις) στο επάνω αριστερό μέρος της διεπαφής λογισμικού και, στη συνέχεια, επιλέξτε **User Management** (Διαχείριση χρηστών).
- 2. Από την οθόνη User Management (Διαχείριση χρηστών), επιλέξτε **Add User** (Προσθήκη χρήστη).
- 3. Στο πλαίσιο διαλόγου Add User (Προσθήκη χρήστη), εισαγάγετε το όνομα και το επώνυμο του νέου χρήστη.

Τα ονόματα χρηστών πρέπει να είναι μοναδικά και δεν μπορούν να επαναχρησιμοποιηθούν ή να αλλάξουν.

- 4. Επιλέξτε το πλαίσιο ελέγχου **User enabled** (Ενεργοποιείται από τον χρήστη).
- 5. Στο πεδίο Password (Κωδικός πρόσβασης), εισαγάγετε έναν προσωρινό κωδικό πρόσβασης. Οι προσωρινοί κωδικοί πρόσβασης δεν αποθηκεύονται στο ιστορικό κωδικών πρόσβασης και μπορούν να επαναχρησιμοποηθούν.
- 6. Στο πεδίο Confirm Password (Επιβεβαίωση κωδικού πρόσβασης), εισαγάγετε ξανά τον προσωρινό κωδικό πρόσβασης.
- 7. Για να επιλέξετε ένα ρόλο, επιλέξτε **Administrator** (Διαχειριστής) ή **Sequencer Operators** (Χειριστές αλληλουχήσεων).
- 8. Επιλέξτε την πρόσβαση στην εφαρμογή για τον νέο χρήστη.
- <span id="page-18-0"></span>9. Επιλέξτε **Save** (Αποθήκευση).

### **Επαναφορά κωδικού πρόσβασης χρήστη**

- 1. Από το μενού Settings (Ρυθμίσεις) στο επάνω αριστερό μέρος της διεπαφής λογισμικού επιλέξτε **User Management** (Διαχείριση χρηστών).
- 2. Από τη στήλη Username (Όνομα χρήστη), επιλέξτε το όνομα του χρήστη.
- 3. Στο πεδίο Password (Κωδικός πρόσβασης), εισαγάγετε έναν προσωρινό κωδικό πρόσβασης. Οι προσωρινοί κωδικοί πρόσβασης δεν αποθηκεύονται στο ιστορικό κωδικών πρόσβασης και μπορούν να επαναχρησιμοποηθούν. Οι κωδικοί πρόσβασης έχουν τις ακόλουθες απαιτήσεις:
	- μεταξύ 8 και 64 χαρακτήρων
	- τουλάχιστον έναν κεφαλαίο χαρακτήρα
	- τουλάχιστον έναν πεζό χαρακτήρα
	- τουλάχιστον ένα ψηφίο
	- τουλάχιστον ένα σύμβολο
	- όχι έναν από τους τελευταίους πέντε κωδικούς πρόσβασης
- 4. Στο πεδίο Confirm Password (Επιβεβαίωση κωδικού πρόσβασης), εισαγάγετε ξανά τον προσωρινό κωδικό πρόσβασης.
- 5. Επιλέξτε **Save** (Αποθήκευση).

### **Κωδικοί πρόσβασης χρήστη**

Το Illumina Run Manager είναι ένα ξεχωριστό ανεξάρτητο λογισμικό και απαιτεί τα δικά του διαπιστευτήρια. Μπορείτε να επαναφέρετε τον υπάρχοντα κωδικό πρόσβασής σας ανά πάσα στιγμή. Πρέπει να γνωρίζετε τον τρέχοντα κωδικό πρόσβασής σας, για να τον αλλάξετε. Εάν ξεχάσετε τον κωδικό πρόσβασής σας, ένας διαχειριστής μπορεί να σας εκχωρήσει έναν προσωρινό κωδικό πρόσβασης.

ΣΗΜΕΙΩΣΗ Χρησιμοποιήστε αυτές τις οδηγίες, για να αλλάξετε τον κωδικό πρόσβασής σας. Εάν έχετε λογαριασμό διαχειριστή, ανατρέξτε στην ενότητα *[Επαναφορά](#page-18-0) κωδικού [πρόσβασης](#page-18-0) χρήστη* στη σελίδα 15, για να αλλάξετε κωδικούς πρόσβασης για άλλους λογαριασμούς χρηστών.

Για να επαναφέρετε έναν κωδικό πρόσβασης, κάντε τα εξής.

- 1. Επιλέξτε το εικονίδιο ατόμου στην επάνω δεξιά γωνία του πίνακα εργαλείων και, στη συνέχεια, επιλέξτε **Change Password** (Αλλαγή κωδικού πρόσβασης).
- 2. Στο πεδίο Old Password (Παλαιός κωδικός πρόσβασης), εισαγάγετε τον τρέχοντα κωδικό πρόσβασής σας.
- 3. Στο πεδίο New Password (Νέος κωδικός πρόσβασης), εισαγάγετε έναν νέο κωδικό πρόσβασης.
- 4. Στο πεδίο Confirm New Password (Επιβεβαίωση νέου κωδικού πρόσβασης), εισαγάγετε ξανά τον νέο κωδικό πρόσβασης.
- 5. Επιλέξτε **Save** (Αποθήκευση).

### **Απενεργοποιήστε έναν χρήστη**

- 1. Επιλέξτε το μενού Settings (Ρυθμίσεις) στο επάνω αριστερό μέρος της διεπαφής λογισμικού και, στη συνέχεια, επιλέξτε **User Management** (Διαχείριση χρηστών).
- 2. Από τη στήλη Username (Όνομα χρήστη), επιλέξτε το όνομα του χρήστη.
- 3. Επιλέξτε το πλαίσιο ελέγχου **User enabled** (Ενεργοποιείται από τον χρήστη).
- 4. Επιλέξτε **Save** (Αποθήκευση).

### **Ξεκλείδωμα χρήστη**

- 1. Επιλέξτε το μενού Settings (Ρυθμίσεις) στο επάνω αριστερό μέρος της διεπαφής λογισμικού και, στη συνέχεια, επιλέξτε **User Management** (Διαχείριση χρηστών).
- 2. Από τη στήλη Username (Όνομα χρήστη), επιλέξτε το όνομα του χρήστη.
- 3. Επιλέξτε το πλαίσιο ελέγχου **User enabled** (Ενεργοποιείται από τον χρήστη).
- 4. Στο πεδίο Password (Κωδικός πρόσβασης), εισαγάγετε έναν προσωρινό κωδικό πρόσβασης. Οι προσωρινοί κωδικοί πρόσβασης δεν αποθηκεύονται στο ιστορικό κωδικών πρόσβασης και μπορούν να επαναχρησιμοποηθούν.
- 5. Στο πεδίο Confirm Password (Επιβεβαίωση κωδικού πρόσβασης), εισαγάγετε ξανά τον προσωρινό κωδικό πρόσβασης.
- 6. Επιλέξτε **Save** (Αποθήκευση).

### **Αλλαγή αδειών χρήστη**

- 1. Επιλέξτε το μενού Settings (Ρυθμίσεις) στο επάνω αριστερό μέρος της διεπαφής λογισμικού και, στη συνέχεια, επιλέξτε **User Management** (Διαχείριση χρηστών).
- 2. Από τη στήλη Username (Όνομα χρήστη), επιλέξτε το όνομα του χρήστη.
- 3. Επιλέξτε **Admin** (Διαχειριστής) ή **Sequencer Operators** (Χειριστές αλληλουχίσεων).
- 4. Επιλέξτε σε ποια εφαρμογή θέλετε να έχει πρόσβαση ο χρήστης.
- <span id="page-20-0"></span>5. Επιλέξτε **Save** (Αποθήκευση).

## **Πολιτική κωδικού πρόσβασης**

Μπορείτε να διαμορφώσετε τις ημέρες μέχρι τη λήξη των κωδικών πρόσβασης, τον αριθμό των μη έγκυρων προσπαθειών σύνδεσης πριν από το κλείδωμα του λογαριασμού χρήστη και τα λεπτά αδράνειας πριν από την αυτόματη αποσύνδεση του χρήστη από το λογισμικό.

- 1. Επιλέξτε το μενού Settings (Ρυθμίσεις) στο επάνω αριστερό μέρος της διεπαφής λογισμικού και, στη συνέχεια, επιλέξτε **Password Policy** (Πολιτική κωδικού πρόσβασης).
- 2. Εισαγάγετε έναν αριθμό από το ένα έως το 180 για τον αριθμό των ημερών έως ότου λήξουν οι κωδικοί πρόσβασης.
- 3. Εισαγάγετε πέντε, δέκα ή είκοσι μη έγκυρες προσπάθειες σύνδεσης.
- <span id="page-20-1"></span>4. Εισαγάγετε έναν αριθμό μεταξύ ενός και 60 λεπτών που ένας χρήστης μπορεί να είναι ανενεργός πριν από την αυτόματη αποσύνδεση.

## **Εξωτερική αποθήκευση για αποτελέσματα ανάλυσης**

Μπορείτε να αποθηκεύσετε τα δεδομένα εκτέλεσης σε μια εξωτερική τοποθεσία αποθήκευσης. Η ρύθμιση της διαδρομής φακέλου External Storage for Analysis Results (Εξωτερική αποθήκευση για αποτελέσματα ανάλυσης) πραγματοποιείται κατά την αρχική ρύθμιση. Μπορεί να χρειαστεί να αλλάξετε τη διαδρομή κατά την επανατοποθέτηση της ανάλυσης σε αναμονή. Για να ορίσετε τη διαδρομή φακέλου, κάντε τα εξής.

- 1. Από τη διεπαφή λογισμικού, επιλέξτε το μενού Settings (Ρυθμίσεις) επάνω αριστερά και κατόπιν **External Storage for Analysis Results** (Εξωτερική αποθήκευση για αποτελέσματα ανάλυσης).
- 2. Για τη **Server Location** (Θέση διακομιστή), καταχωρίστε την πλήρη διαδρομή έως τον φάκελο εξόδου.

Ακολουθήστε τις καθολικές συμβάσεις ονομασίας (UNC). Η διαδρομή UNC περιλαμβάνει δύο ανάστροφες καθέτους, το όνομα του διακομιστή και το όνομα του καταλόγου. Η διαδρομή δεν χρησιμοποιεί γράμμα για αντιστοιχισμένη μονάδα δίσκου δικτύου. Μη χρησιμοποιείτε διαδρομή προς αντιστοιχισμένη μονάδα δίσκου δικτύου.

- Οι διαδρομές ενός επιπέδου προς τον φάκελο εξόδου χρειάζονται ανάστροφη κάθετο. Παράδειγμα: \\όνομαδιακομιστή\κατάλογος1
- Οι διαδρομές δύο ή περισσότερων επιπέδων προς τον φάκελο εξόδου δεν χρειάζονται ανάστροφη κάθετο. Παράδειγμα: \\όνομαδιακομιστή\κατάλογος1\κατάλογος2
- 3. Εισαγάγετε το όνομα **Domain** (Τομέας), εάν χρειάζεται.
- 4. Εισαγάγετε τα διαπιστευτήρια ασφαλείας για την τοποθεσία του φακέλου. Απαιτείται όνομα χρήστη και κωδικός πρόσβασης.
- 5. Επιλέξτε **Encryption** (Κρυπτογράφηση) εάν τα δεδομένα απαιτούν κρυπτογράφηση κατά τη μεταφορά αρχείων.
- 6. Επιλέξτε **Test Configuration** (Δοκιμή διαμόρφωσης) για να βεβαιωθείτε ότι ο διακομιστής είναι σωστά συνδεδεμένος στη θέση δικτύου.
- <span id="page-21-0"></span>7. Επιλέξτε **Save** (Αποθήκευση).

## **Αρχείο καταγραφής ελέγχου**

Πληροφορίες αρχείων καταγραφής ελέγχου για συγκεκριμένες ενέργειες, όπως πρόσβαση χρηστών, αλλαγές σε προφίλ χρηστών και αλλαγές στο σύστημα σε παραμέτρους του συστήματος, της εκτέλεσης ή της ανάλυσης. Κάθε αρχείο καταγραφής ελέγχου περιλαμβάνει τις παρακάτω πληροφορίες:

- **When** (Πότε)—Η ημερομηνία και η ώρα εκτέλεσης της ενέργειας σε μορφή ΕΕΕΕ-MM-ΗΗ και 24ωρη μορφή ώρας.
- **Who** (Ποιος)— Το όνομα χρήστη που ξεκίνησε την ενέργεια.
- **Type** (Τύπος)— Η κατηγορία στοιχείων (Χρήστης, Εκτέλεση, Ανάλυση ή Σύστημα).
- **What or Description** (Τι ή Περιγραφή)— Μια σύντομη προκαθορισμένη περιγραφή της ενέργειας.

Μπορείτε να φιλτράρετε τα αρχεία καταγραφής ελέγχου και, στη συνέχεια, να εξαγάγετε τη φιλτραρισμένη λίστα σε μια αναφορά σε μορφή αρχείου PDF. Ανατρέξτε στην ενότητα *[Εξαγωγή](#page-22-1) αρχείου [καταγραφής](#page-22-1) ελέγχου* στη σελίδα 19 για περισσότερες πληροφορίες.

ΣΗΜΕΙΩΣΗ Μόνο ένας διαχειριστής μπορεί να προβάλει την οθόνη Audit Log (Αρχείο καταγραφής ελέγχου).

### <span id="page-22-2"></span>**Φιλτράρισμα αρχείων καταγραφής ελέγχου**

Μπορείτε να φιλτράρετε τη λίστα αρχείων καταγραφής ελέγχου, για να εμφανίσετε συγκεκριμένα δεδομένα. Μπορείτε να εφαρμόσετε φίλτρα σε αποτελέσματα προηγούμενου φιλτραρίσματος, για να περιορίσετε ακόμα περισσότερο τη λίστα. Για να εφαρμόσετε ένα φίλτρο σε όλα τα αρχεία καταγραφής ελέγχου, διαγράψτε πρώτα τα προηγούμενα φίλτρα. Επιλέξτε το μενού Settings (Ρυθμίσεις) στο επάνω αριστερό μέρος της διεπαφής λογισμικού και, στη συνέχεια, επιλέξτε **Audit Log** (Αρχείο καταγραφής ελέγχου).

Για να φιλτράρετε τα αρχεία καταγραφής ελέγχου, χρησιμοποιήστε τα πεδία From/To (Από/Έως), Who (Ποιος), Type (Τύπος) και What (Τι). Τα πεδία δεν κάνουν διάκριση πεζών-κεφαλαίων. Για παράδειγμα:

- **From** (Από)—Εισαγάγετε ημερομηνία έναρξης.
- **To** (Έως)—Εισαγάγετε ημερομηνία λήξης.
- **Who** (Ποιος)—Εισαγάγετε ένα όνομα χρήστη. Μπορείτε να εισαγάγετε οποιοδήποτε μέρος ενός ονόματος χρήστη. Δεν απαιτούνται αστερίσκοι (\*).
- **Type** (Τύπος)—Εισαγάγετε έναν τύπο ενέργειας. Παραδείγματα: προετοιμασμένη εκ νέου ανάλυση, ματαιωμένη ανάλυση, ολοκληρωμένη αλληλούχιση κ.λπ. Αυτό το πεδίο αναζήτησης λειτουργεί ως αναζήτηση λέξεων-κλειδιών.
- **What** (Τι)—Εισαγάγετε οποιοδήποτε τμήμα της περιγραφής του στοιχείου. Παραδείγματα: ο χρήστης συνδέθηκε, απορρίφθηκε, χρειάζεται προσοχή. Αυτό το πεδίο αναζήτησης λειτουργεί ως αναζήτηση λέξεων-κλειδιών.

### <span id="page-22-1"></span>**Εξαγωγή αρχείου καταγραφής ελέγχου**

- 1. Επιλέξτε το μενού Settings (Ρυθμίσεις) στο επάνω αριστερό μέρος της διεπαφής λογισμικού και, στη συνέχεια, επιλέξτε **Audit Log** (Αρχείο καταγραφής ελέγχου).
- 2. **[Προαιρετικά]** Για να φιλτράρετε το αρχείο καταγραφής, εισαγάγετε τις πληροφορίες στο κατάλληλο πεδίο φίλτρου και, στη συνέχεια, επιλέξτε **Filter** (Φίλτρο). Ανατρέξτε στην ενότητα *[Φιλτράρισμα](#page-22-2) αρχείων καταγραφής ελέγχου* στη σελίδα 19 για περισσότερες πληροφορίες.
- 3. Επιλέξτε **Export Log** (Εξαγωγή αρχείου καταγραφής). Το λογισμικό δημιουργεί μια αναφορά PDF, στην οποία περιλαμβάνεται το όνομα χρήστη, η ημερομηνία εξαγωγής και οι παράμετροι του φιλτραρίσματος.

## <span id="page-22-0"></span>**Πληροφορίες DRAGEN Server**

Από το μενού Settings (Ρυθμίσεις) στο επάνω αριστερό μέρος της διεπαφής λογισμικού, επιλέξτε **DRAGEN** για να δείτε τις ακόλουθες πληροφορίες DRAGEN Server:

• **License Valid Until** (Άδεια χρήσης ισχύει έως)—DRAGEN Server ημερομηνία ισχύος άδειας χρήσης [ΕΕΕΕ-MM-ΗΗ]. Ορισμένες Εφαρμογές απαιτούν μια συγκεκριμένη άδεια DRAGEN Server. Για να ενημερώσετε την άδεια χρήσης, επιλέξτε **Update** (Ενημέρωση), μεταβείτε στο αρχείο \*.zip και, στη συνέχεια, επιλέξτε **Open** (Άνοιγμα).

- **FPGA serial number** (Σειριακός αριθμός FPGA)—Η συστοιχία οριοθετήσεων με δυνατότητα προγραμματισμού πεδίου (FPGA) είναι το υλικό που χρησιμοποιείται από το DRAGEN Server για την παροχή ανάλυσης δεδομένων. Ο σειριακός αριθμός είναι για τη συγκεκριμένη FPGA που χρησιμοποιείται στον DRAGEN Server.
- **Current DRAGEN version** (Τρέχουσα έκδοση DRAGEN)—Ο αριθμός έκδοσης της κυκλοφορίας του επεξεργαστή DRAGEN Bio-IT. Το λογισμικό εφαρμογής εγκαθιστά την απαιτούμενη έκδοση λογισμικού DRAGEN για την εφαρμογή.
- **Self-Test Status** (Κατάσταση αυτοδιαγνωστικού ελέγχου)—Αποτελέσματα από τον τελευταίο αυτοδιαγνωστικό έλεγχο του DRAGEN Server. Επιλέξτε **Run Self-Test** (Εκτέλεση αυτοδιαγνωστικού ελέγχου) για να ξεκινήσει ο έλεγχος.
- **Last Update** (Τελευταία ενημέρωση)—Η ημερομηνία και η ώρα ολοκλήρωσης του αυτοδιαγνωστικού ελέγχου [ΕΕΕΕ-MM-ΗΗ ΩΩ:ΛΛ:ΔΔ].
- **Available Versions** (Διαθέσιμες εκδόσεις)—Μια λίστα των εγκατεστημένων εκδόσεων λογισμικού του DRAGEN Server. Εάν απαιτείται νέα έκδοση, επικοινωνήστε με την *[Τεχνική](#page-25-0) [βοήθεια](#page-25-0)* στη σελίδα 22.

### <span id="page-23-0"></span>**Απαιτήσεις διακομιστή**

Οι ακόλουθες θύρες πρέπει να είναι ανοικτές για να επιτρέπουν την επικοινωνία δικτύου μεταξύ του οργάνου και του διακομιστή.

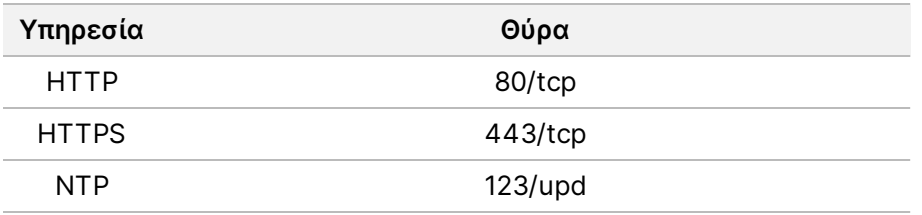

Πρέπει να εκχωρήσετε ένα όνομα τομέα στον διακομιστή στο σύστημα ονόματος τομέα (DNS). Συνιστάται η εκχώρηση πιστοποιητικών για την ασφάλεια επιπέδου μεταφοράς (TLS) στο όνομα τομέα διακομιστή, προκειμένου να διασφαλιστεί η κρυπτογράφηση των δεδομένων κατά τη μεταφορά μέσω τοπικού δικτύου. Εάν δεν είναι δυνατή η παροχή πιστοποιητικών TLS, το σύστημα χρησιμοποιεί πιστοποιητικά αυτόματης έκδοσης.

### **Επανασύζευξη DRAGEN Server με το όργανο**

Ένας Illumina αντιπρόσωπος πραγματοποιεί σύζευξη του Όργανο NextSeq 550Dx με τον διακομιστή κατά την αρχική ρύθμιση. Χρησιμοποιήστε τις παρακάτω οδηγίες, εάν ο διακομιστής αποσυνδεθεί από το όργανο.

- ΣΗΜΕΙΩΣΗ Απαιτείται Illumina Run Manager (DRAGEN Server) λογαριασμός διαχειριστή για την επανασύζευξη. Μπορεί επίσης να χρειαστείτε έναν κωδικό πρόσβασης λογαριασμού διαχειριστή του Local Run Manager και έναν λογαριασμό διαχειριστή των Windows.
- 1. Από την αρχική οθόνη του NextSeq 550Dx, επιλέξτε **Manage Instrument** (Διαχείριση οργάνου).
- 2. Επιλέξτε **Instrument Pairing** (Σύζευξη οργάνου).
- 3. Εισαγάγετε το όνομα κεντρικού υπολογιστή του DRAGEN Server ή τη διεύθυνση IP και κατόπιν επιλέξτε **Confirm** (Επιβεβαίωση).
- 4. Για να επιβεβαιώσετε την εμπιστοσύνη στο πιστοποιητικό, επιλέξτε **Confirm** (Επιβεβαίωση).
- 5. Συνδεθείτε χρησιμοποιώντας έναν λογαριασμό διαχειριστή Illumina Run Manager (DRAGEN Server) και, στη συνέχεια, επιλέξτε **Pair** (Σύζευξη). Το λογισμικό εμφανίζει μια επιβεβαίωση που υποδεικνύει ότι η σύζευξη του οργάνου ήταν επιτυχής.

#### <span id="page-24-1"></span>**Ρύθμιση λογισμικού Run Manager**

Μπορείτε να πραγματοποιήσετε εναλλαγή μεταξύ Illumina Run Manager και Local Run Manager όταν το όργανο είναι συζευγμένο με ένα Illumina DRAGEN Server for NextSeq 550Dx. Τα αποτελέσματα είναι προσβάσιμα μόνο χρησιμοποιώντας το ίδιο λογισμικό Run Manager που χρησιμοποιείται κατά τον σχεδιασμό της εκτέλεσης. Αυτός ο οδηγός περιλαμβάνει οδηγίες για το Illumina Run Manager. Για πληροφορίες σχετικά με τη χρήση του Local Run Manager, ανατρέξτε στον Οδηγός αναφοράς οργάνου NextSeq 550Dx (αρ. εγγράφου 1000000009513). Για να επιλέξετε μεταξύ Illumina Run Manager και Local Run Manager, κάντε τα εξής.

- ΣΗΜΕΙΩΣΗ Απαιτείται ένας λογαριασμός διαχειριστή Illumina Run Manager (DRAGEN Server) για την εναλλαγή μεταξύ των εργαλείων διαχείρισης εκτέλεσης. Μπορεί επίσης να χρειαστείτε έναν κωδικό πρόσβασης λογαριασμού διαχειριστή στο Local Run Manager.
- 1. Από την αρχική οθόνη του Όργανο NextSeq 550Dx, επιλέξτε **Manage Instrument** (Διαχείριση οργάνου).
- 2. Επιλέξτε **System Customization** (Προσαρμογή συστήματος) και, στη συνέχεια, επιλέξτε **DRAGEN Server** ή **Local Run Manager**.
- <span id="page-24-0"></span>3. Επιλέξτε **Save** (Αποθήκευση) για να αποθηκεύσετε τις ρυθμίσεις.

## **Προσθήκη προσαρμοσμένων κιτ**

Ορισμένες εφαρμογές ενδέχεται να επιτρέπουν τη χρήση Προσαρμοσμένων κιτ προσαρμογέων ευρετηρίου και Προσαρμοσμένων κιτ προετοιμασίας βιβλιοθήκης. Για περισσότερες πληροφορίες, ανατρέξτε στον Οδηγό εφαρμογής που βρίσκεται στην Illumina Τοποθεσία [υποστήριξης](https://support.illumina.com/)

# <span id="page-25-0"></span>Τεχνική βοήθεια

Για τεχνική βοήθεια, επικοινωνήστε με το τμήμα τεχνικής υποστήριξης της Illumina.

**Ιστότοπος:** [www.illumina.com](http://www.illumina.com/) **Email:** [techsupport@illumina.com](mailto:techsupport@illumina.com)

**Φύλλα δεδομένων ασφάλειας (SDS)**—Διαθέσιμα στον ιστότοπο της Illumina στη διεύθυνση [support.illumina.com/sds.html](http://support.illumina.com/sds.html).

**Τεκμηρίωση προϊόντος**—Διαθέσιμη για λήψη σε μορφή PDF από τον ιστότοπο [support.illumina.com](https://support.illumina.com/).

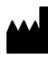

Illumina, Inc. 5200 Illumina Way San Diego, California 92122 Η.Π.Α. +1.800.809.ILMN (4566) +1.858.202.4566 (εκτός ΒορείουΑμερικής) techsupport@illumina.com www.illumina.com

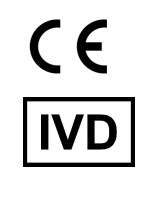

EC REP

Illumina Netherlands B.V.<br>Steenoven 19<br>5626 DK Eindhoven<br>The Netherlands

#### **Χορηγός στην Αυστραλία**

Illumina Australia Pty Ltd Nursing Association Building Level 3, 535 Elizabeth Street Melbourne, VIC 3000 Αυστραλία

ΓΙΑ IN VITRO ΔΙΑΓΝΩΣΤΙΚΗ ΧΡΗΣΗ.

© 2023 Illumina, Inc. Με την επιφύλαξη παντός δικαιώματος.

## illumina®